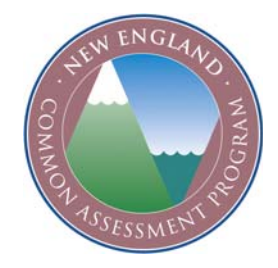

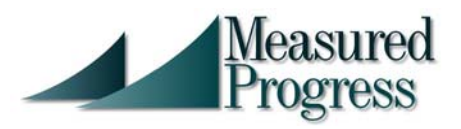

# **NECAP Analysis and Reporting System User and Training Manual January 2011**

**Audience: All users of the NECAP Analysis and Reporting System**

> NECAP Service Center Toll-Free#: 877-632-7774

© 2011 Measured Progress, Inc.

Firefox is a registered trademark of the Mozilla Foundation in the United States and/or other countries.

Macintosh, Mac OS and Safari are registered trademarks of Apple Inc. in the United States and/or other countries.

Pentium and Intel Pentium are registered trademarks of Intel Corporation in the United States and/or other countries.

Windows, Windows Vista, Windows XP, and Internet Explorer are either registered trademarks or trademarks of Microsoft Corporation in the United States and/or other countries.

# NECAP Analysis and Reporting System (NARS)

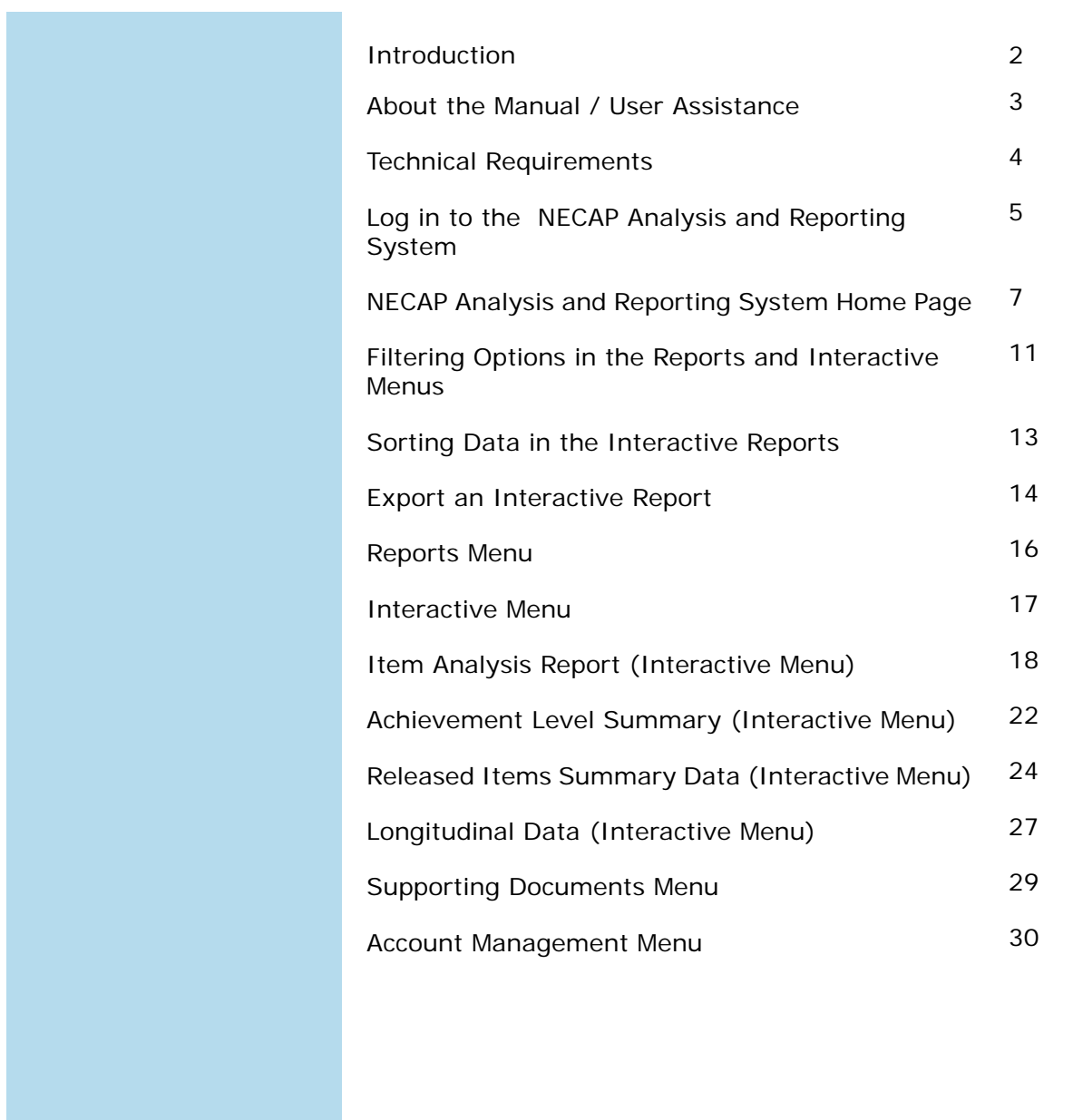

# <span id="page-3-0"></span>**Introduction**

The NECAP Analysis and Reporting System is a Web-based reporting system which supports the interactive disaggregation of data into subgroups of students and/or items; provides tabular and graphic displays of results; and permits users to export data in a variety of formats.

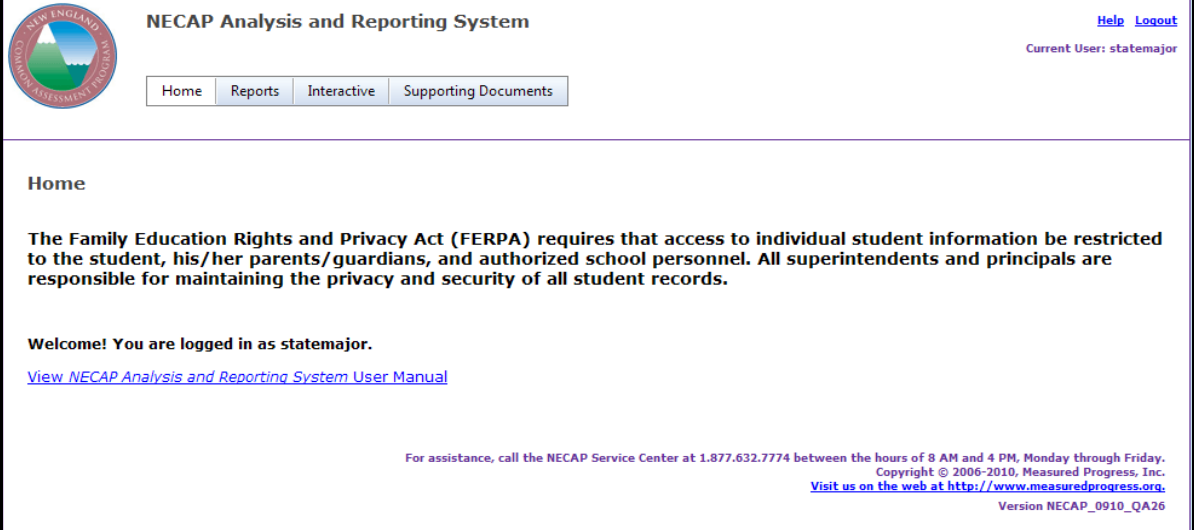

FIGURE 1. NECAP Analysis and Reporting System Home Page

This document does not contain any confidential student information. Any figures including student-level data have been created using artificial student names.

### <span id="page-4-0"></span>**About the Manual / User Assistance**

This manual is designed to guide you through the basic procedures for using the NECAP Analysis and Reporting System Application.

**Table 1:** Typographic conventions used in this manual

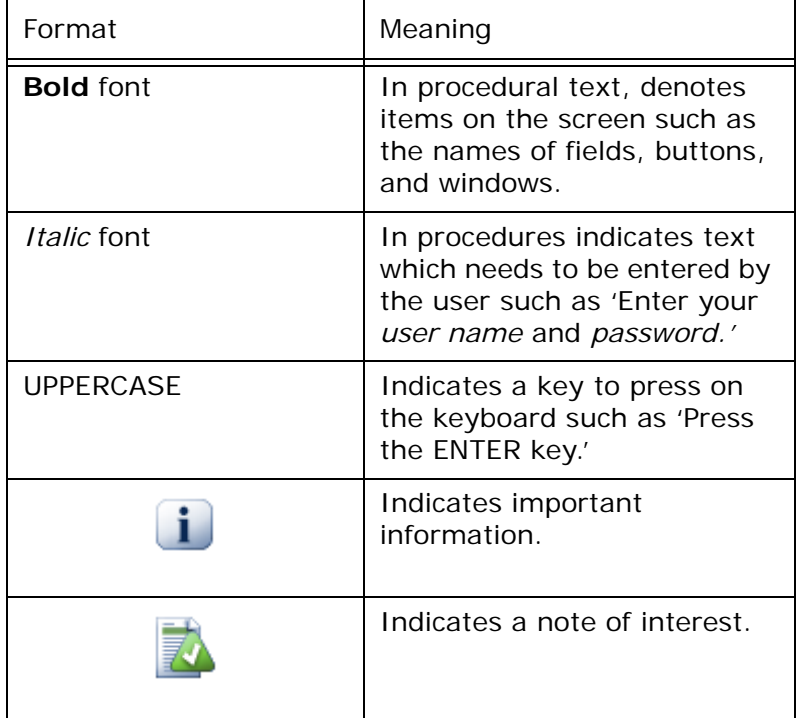

**Screenshots** contained within the manual are from various NECAP states. Your view of the system may be slightly different from what is shown. Any major

differences have been noted.

### **User Assistance**

For user assistance, please contact the NECAP Service Center:

**Toll-free**: 877-632-7774

**Hours**: 8AM - 4PM, Monday through Friday

# <span id="page-5-0"></span>**Technical Requirements**

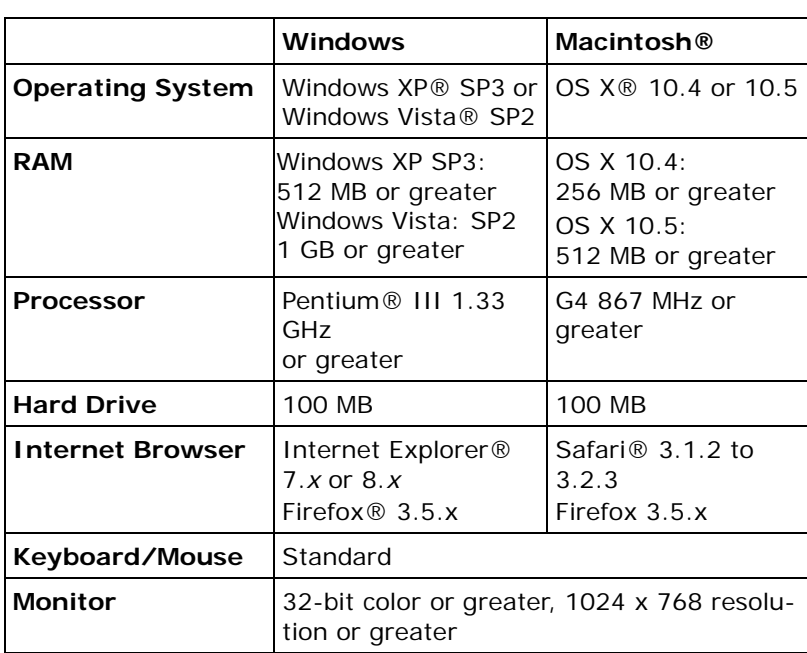

Technical Specifications are subject to change pending release of new browsers or operating systems. Please **Contact the NECAP Service Center at**<br> **Contact the NECAP Service Center at** 877-632-7774 for more information.

# <span id="page-6-0"></span>**Log in to the NECAP Analysis and Reporting System**

#### **Access the NECAP Analysis and Reporting System:**

- 1. Open your Web browser.
- 2. Enter the URL, *http://iservices.measuredprogress.org* and press the ENTER or RETURN key.
- 3. Select **New England Common Assessment Program** from the drop-down list and click the **Enter** button.
- 4. Click the link on the left for **NECAP Reporting**.
- 5. Click your state map.
- 6. Enter your *User Name* and *Password* in the specified fields of the **Log In** page.
- 7. Click the **Login** button.

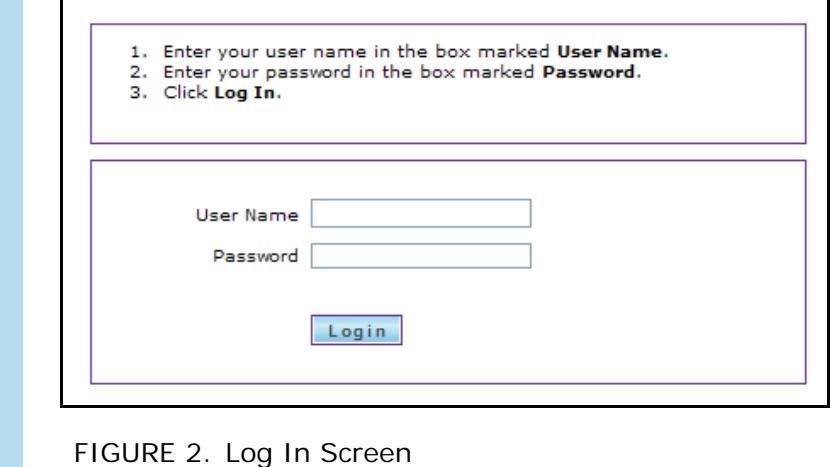

#### <span id="page-7-0"></span>**Account Types**

- **D** District: This account is for the district level user and allows access to all reports including static and interactive.
- **D** School: This account is intended for the school principal. One school principal account exists for each school. This account has full access to the respective school data, including account management.
- **T** Teacher: This account is intended for school teachers who will see only the students to whom they have been assigned via the Student Assignment option. If a teacher needs access to multiple groups of students they will need a separate account for each group. [See](#page-36-0)  ["Assign students to a user account:" on page 35.](#page-36-0)

#### **Password Assistance:**

Use the following list to determine whom to contact for assistance with your User Name and Password:

- **D** Superintendents: Contact the NECAP Service Center at 877-632-7774.
- **D** Principals: Contact the NECAP Service Center at 877-632-7774.
- Teachers: Contact the school principal.

## <span id="page-8-0"></span>**NECAP Analysis and Reporting System Home Page**

The home page displays important information from each state's Department of Education. It contains a menu for accessing standard reports and interactive reports, as well as account management functions.

The NH and RI home pages also contain a link labeled **View Public Reports** in the upper right-hand corner of the screen. Clicking the link for NH opens the NH School District Profile site. Clicking the link for RI opens the public reporting web site where district and school public records can be accessed.

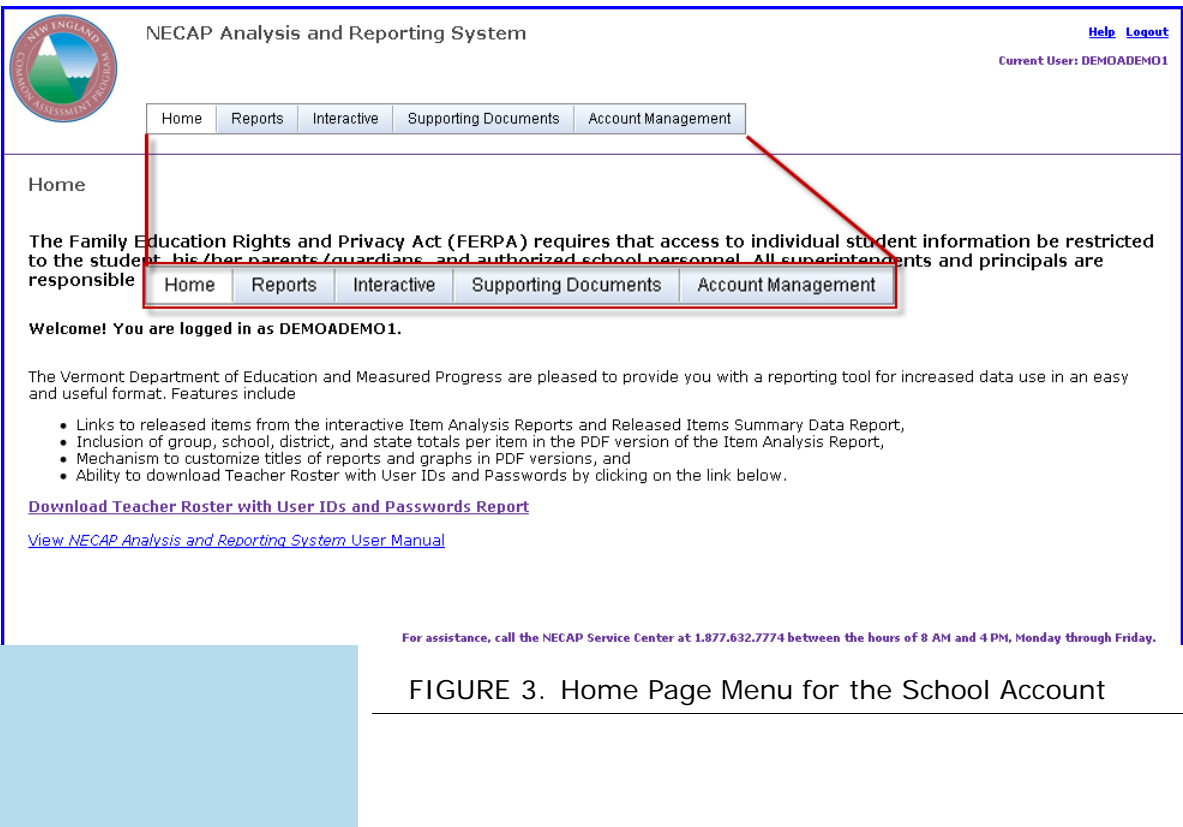

#### **Teacher Roster with User IDs and Passwords Report:**

Once accounts have been created, a list of teacher user names and passwords is available on the home page when logged in at the School Principal level via the **Download Teacher Roster with User IDs and Passwords Report** link.

To create a teacher account, [See "Account Management](#page-31-0)  [Menu" on page 30.](#page-31-0)

The Account Management menu is available to school principals only. This menu does not appear at the district or teacher levels.

Ŧ,  $\mathbb{Z}$ 

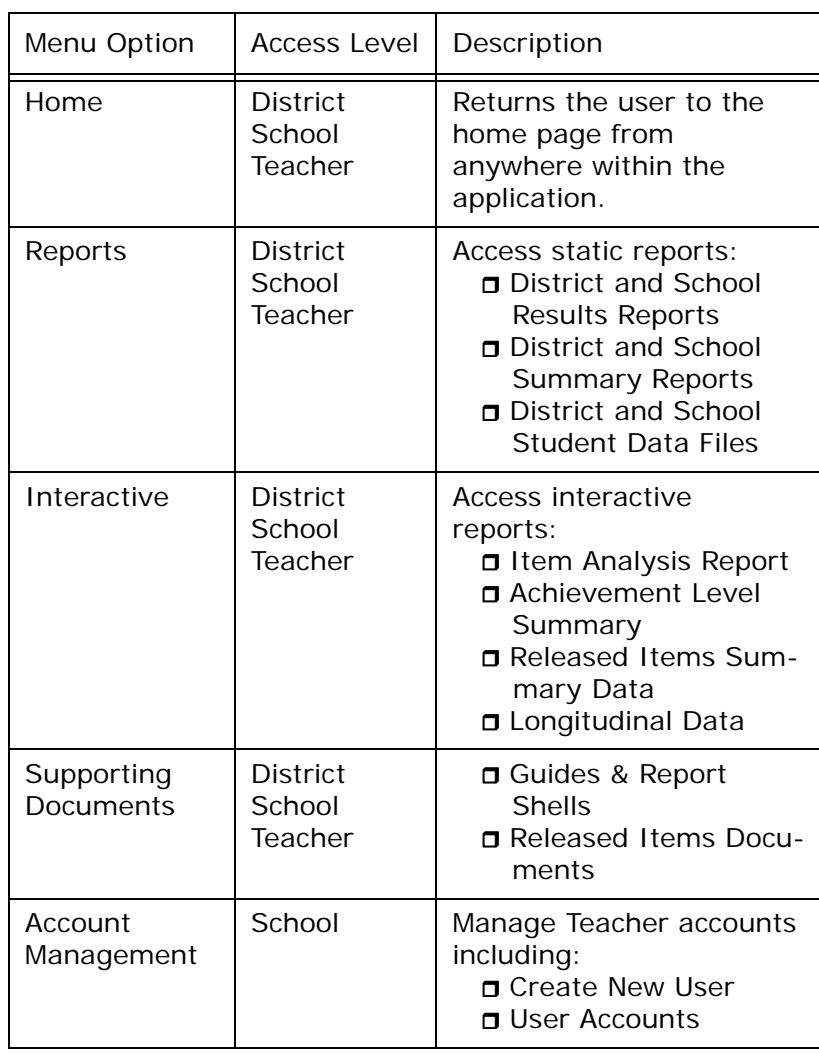

#### **Home Page Options:**

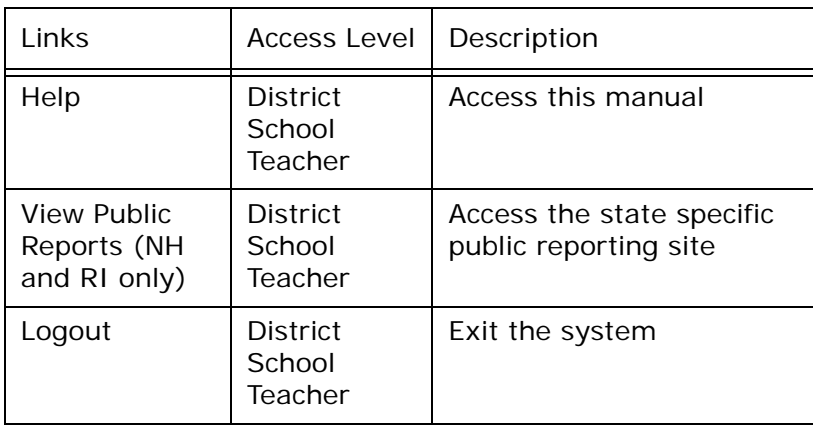

<span id="page-12-0"></span>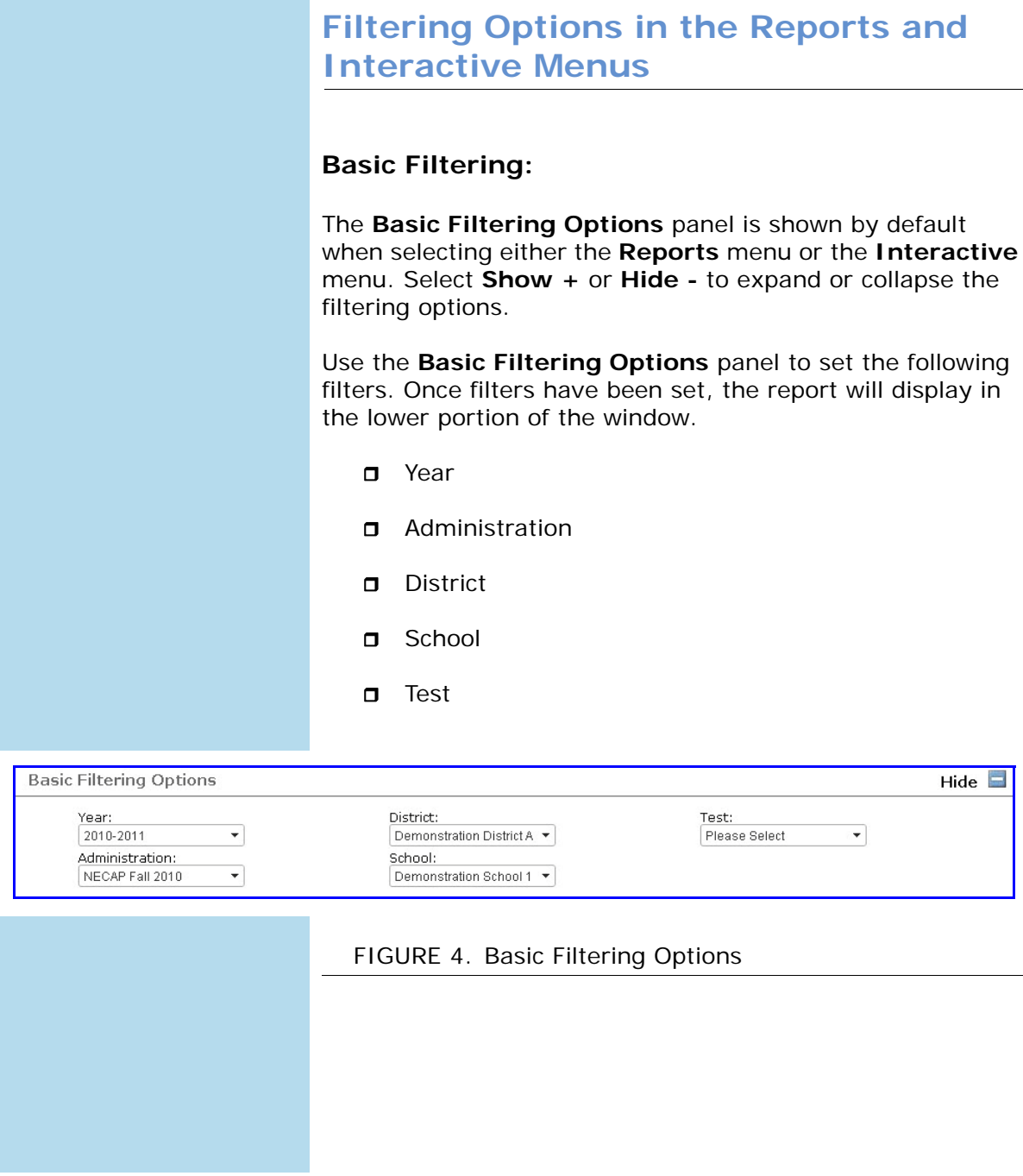

#### **Advanced Filtering:**

The **Advanced Filtering Options** panel is hidden by default when selecting a report from the **Interactive** menu. Select **Show +** at the right of the window to display the filtering options.

Use the **Advanced Filtering Options** panel to select a subgroup of the students in a report. Select the **Submit** button after specifying filter options. The following options are available:

Gender Ethnicity LEP

IEP SES

#### **Clear the Advanced Filtering Options:**

Click the **Clear All** button in the **Advanced Filtering Options** panel to default options back to **All Students**.

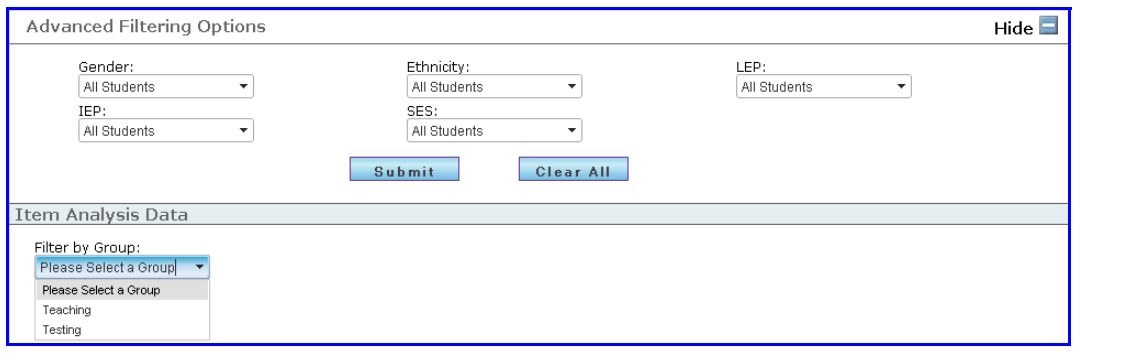

FIGURE 5. Advanced Filtering Options

The SES Filter is not available for NH.

# <span id="page-14-0"></span>**Sorting Data in the Interactive Reports**

Reports available in a table format can be sorted by field.

#### **To Sort Data in a Report:**

- 1. Select the column heading to sort by that field.
- 2. Select the column heading a second time to reverse the sort order of the field.

Export an Interactive Report

# <span id="page-15-0"></span>**Export an Interactive Report**

After data has been filtered and sorted to your specifications, interactive reports from the **Interactive** menu can be exported as PDF files. In addition, the Achievement Level Summary report from the **Interactive** menu can also be exported as a JPG file.

#### **Export an interactive report using Internet Explorer®:**

- 1. Select the **Export in PDF Format**, **Export Legend** or **Export Chart** icon and the **File Download** dialog box opens.
- 2. Select **Save** to open the **Save As** dialog box.
- 3. Enter a file name in the **File Name** field or use the default name provided.
- 4. Browse to the location where you would like to save the file.
- 5. Select **Save** to complete the export process.

#### **Export an interactive report using Safari®:**

- 1. Select the **Export in PDF Format**, **Export Legend** or **Export Chart** icon.
- 2. If the file does not open automatically select the file from the **Download** dialog box when download is complete.

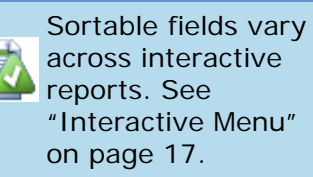

#### **Export an interactive report using Firefox®:**

- 1. Select the **Export in PDF Format**, **Export Legend** or **Export Chart** icon and the **File Download** dialog box opens.
- 2. Select **Save to Disk** and the file is saved to your default download directory.
- 3. Select the file from the **Downloads** dialog box when download is complete. Select *CTRL-J* to open the **Downloads** dialog box if it has closed automatically.

# <span id="page-17-0"></span>**Reports Menu**

District and School level reports from the **Reports** menu can be exported as PDF files.

View Static Reports:

- 1. Select the menu option **Reports** and the **Basic Filtering Options** panel is displayed.
- 2. Set the filtering options for the report by selecting values from the drop-down lists.

For more information on the **Filtering Options** see ["Filtering Options in the Reports and Interactive](#page-12-0)  [Menus" on page 11.](#page-12-0)

3. To access district results, select **District-Level** from the **District** drop-down list.

To access school results, select the school name from the **School** drop-down list.

- 4. A list of available reports will be shown below the **Filtering Options** panel. Select the check-box next to the reports to be exported.
- 5. Select the **Download** button to export the reports.

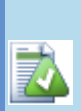

All reports from the Reports menu will be exported in a compressed ZIP format and can be extracted using your operating system's compression utility.

<span id="page-18-0"></span>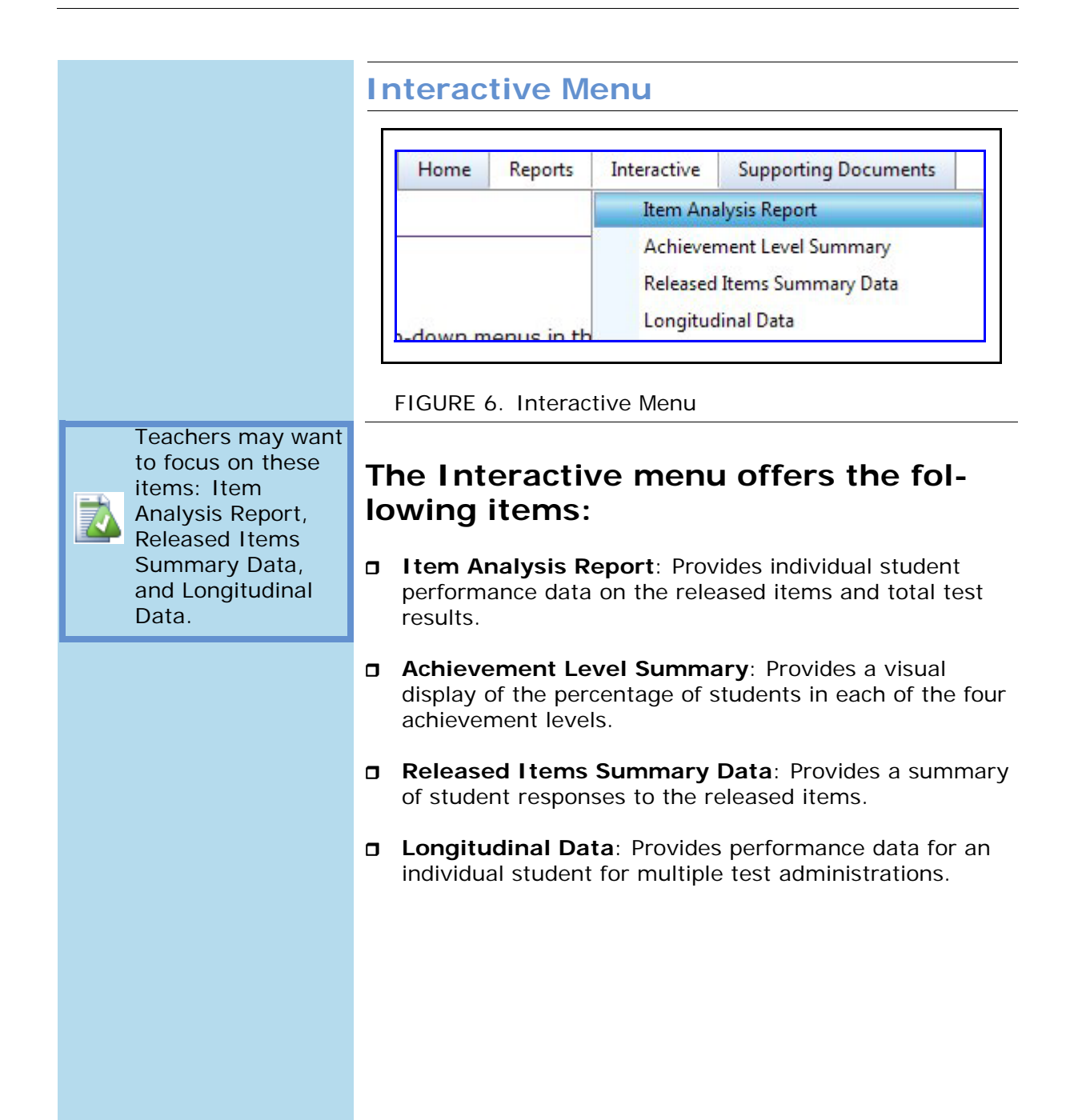

# <span id="page-19-0"></span>**Item Analysis Report (Interactive Menu)**

#### **View a Reading, Math, or Writing Item Analysis Report:**

- 1. Select the menu option **Item Analysis Report** from the **Interactive** menu and the **Basic Filtering Options** panel is displayed.
- 2. Set the filtering and advanced filtering options to view the report by selecting values from the dropdown lists.

For more information on the **Filtering Options** see ["Filtering Options in the Reports and Interactive](#page-12-0)  [Menus" on page 11.](#page-12-0)

- 3. Select a group from the **Filter by Group** drop-down list. Reports can be filtered by **Testing** or **Teaching**.
- 4. Enter a report title in the **Custom PDF Title** field if the report is going to be exported.
- 5. View the report and click **Export in PDF Format** if needed. For more information on exporting reports see ["Export an Interactive Report" on page 14](#page-15-0).
- 6. Released Item Summary data is seen at the bottom of the last page of the report.
- 7. Click **Export Legend** for definitions of row and column headings.

Principals will have access to all assessment data for the school. Teachers will have access only to those students to whom they have been assigned by the principal via the Student Assignment functionality under the **Account Management** menu.

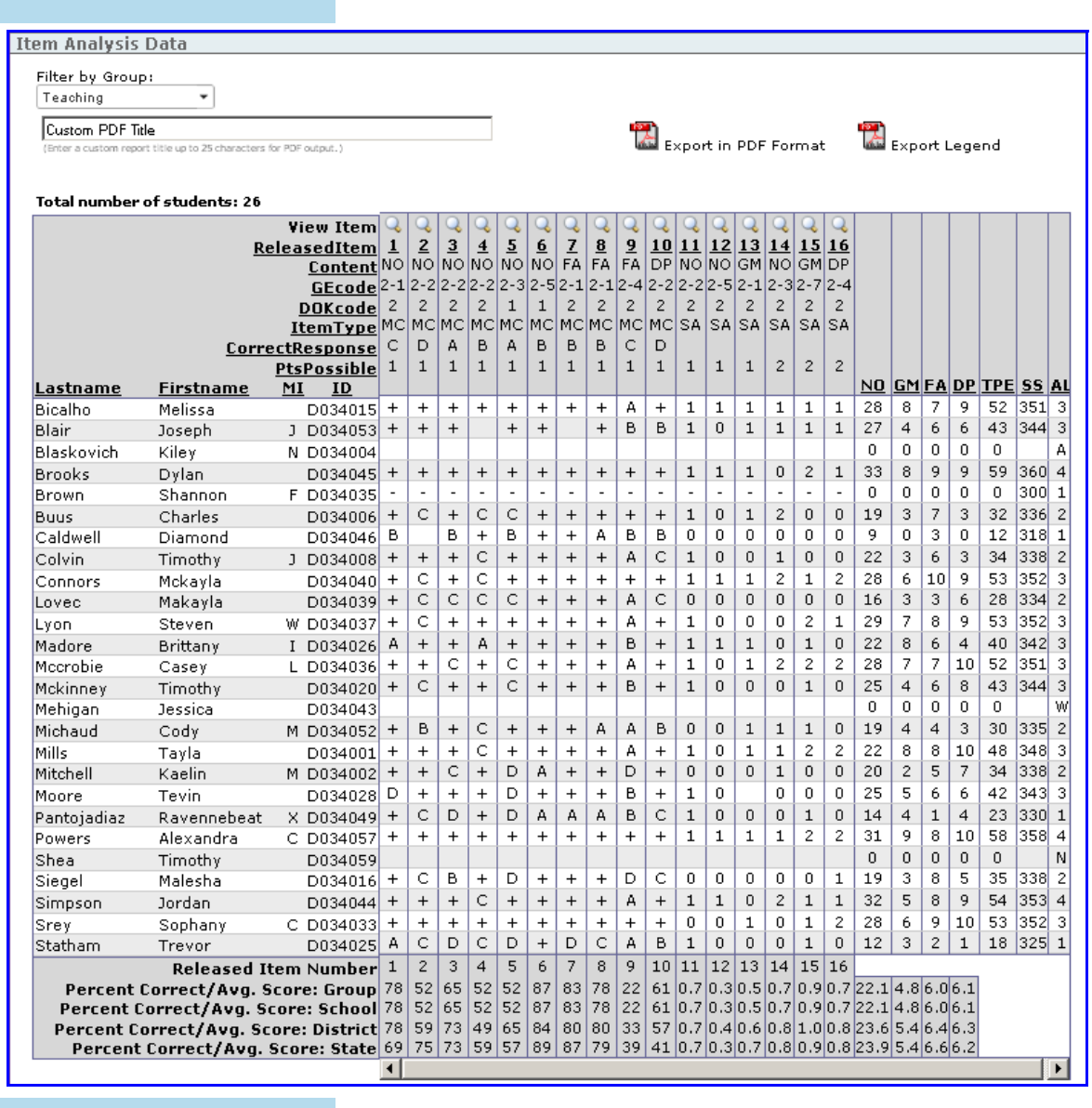

#### FIGURE 7. Math Item Analysis Data

#### **View a Science Item Analysis Report:**

- 1. Select the menu option **Item Analysis Report** from the **Interactive** menu and the **Basic Filtering Options** panel is displayed.
- 2. Set the filtering and advanced filtering options to view the report by selecting values from the dropdown lists. For more information on the **Filtering Options** see

["Filtering Options in the Reports and Interactive](#page-12-0)  [Menus" on page 11.](#page-12-0)

- 3. Select **Released Items** or **Released Inquiry Tasks** from the **Filter by Session** drop-down list.
- 4. Enter a report title in the **Custom PDF Title** field if the report is going to be exported.
- 5. View the report and click **Export in PDF Format** if needed. For more information on exporting reports see ["Export an Interactive Report" on page 14](#page-15-0).
- 6. Released Item Summary data is seen at the bottom of the last page of the report.
- 7. Click **Export Legend** for definitions of row and column headings.

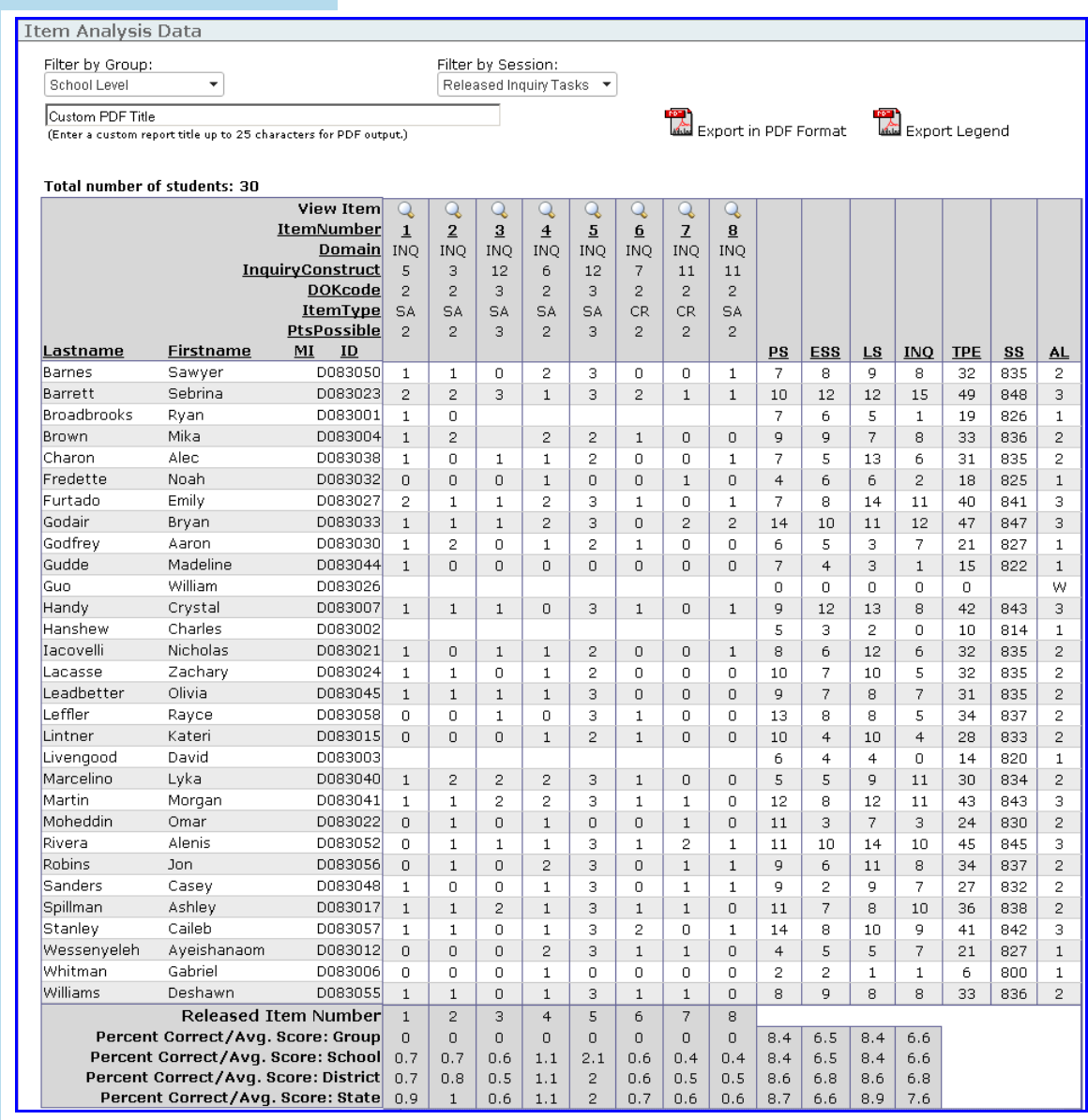

FIGURE 8. Science Item Analysis Data

# <span id="page-23-0"></span>**Achievement Level Summary (Interactive Menu)**

#### **View an Achievement Level Summary:**

- 1. Select the menu option **Achievement Level Summary** from the **Interactive** menu and the **Basic Filtering Options** panel is displayed.
- 2. Set the filtering and advanced filtering options to view the report by selecting values from the dropdown lists.

For more information on the **Filtering Options** see ["Filtering Options in the Reports and Interactive](#page-12-0)  [Menus" on page 11.](#page-12-0)

- 3. Select a group from the **Filter by Group** drop-down list. Reports may be filtered by **Testing** or **Teaching**.
- 4. Enter a report title in the **Custom PDF Title** field if the report is going to be exported.
- 5. View the report and **Export in PDF Format** or **Export Chart** in JPG format if needed. For more information on exporting reports see ["Export an](#page-15-0)  [Interactive Report" on page 14](#page-15-0).

Filtering and advanced filtering options remain selected when moving between the **Item Analysis Report**, the **Achievement Level Summary** and the **Released Items Summary Data**.

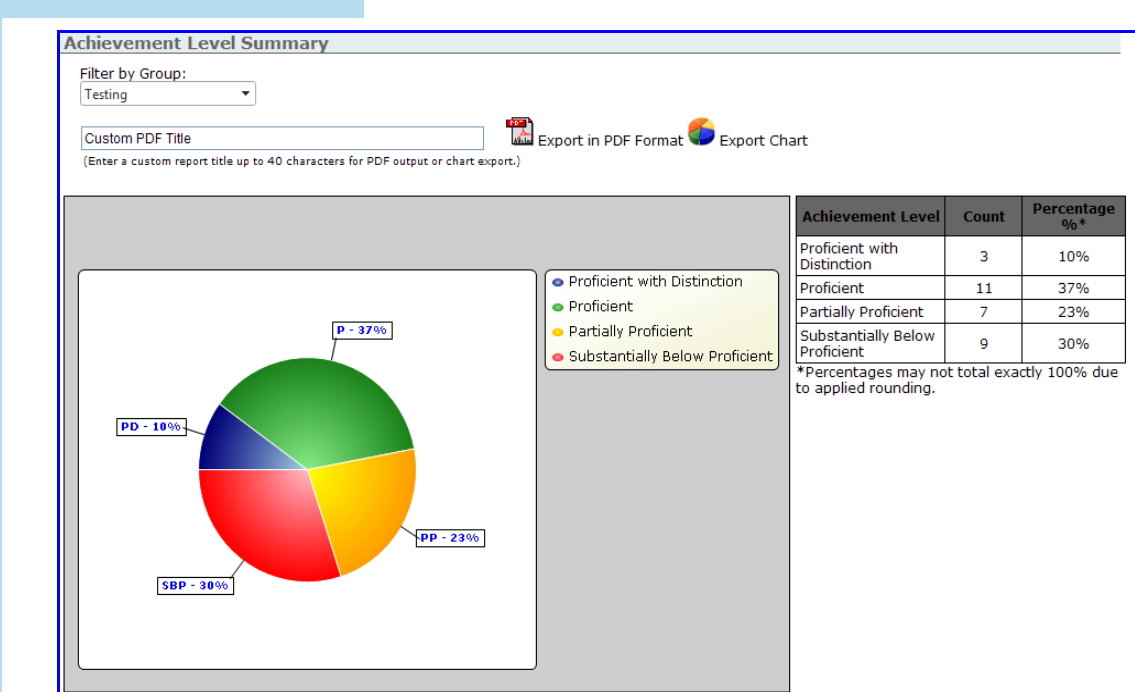

#### FIGURE 9. Achievement Level Summary

# <span id="page-25-0"></span>**Released Items Summary Data (Interactive Menu)**

#### **View Released Item Summary Data:**

- 1. Select the menu option **Item Analysis** from the **Interactive** menu and the **Basic Filtering Options** panel is displayed.
- 2. Set the filtering and advanced filtering options to view the report by selecting values from the dropdown lists.

For more information on the **Filtering Options** see ["Filtering Options in the Reports and Interactive](#page-12-0)  [Menus" on page 11.](#page-12-0)

- 3. Select **Teaching** or **Testing** if applicable from the **Filter by Group** drop-down list.
- 4. Enter a report title in the **Custom PDF Title** field if the report is going to be exported.
- 5. View the report and **Export in PDF Format** if needed. For more information on exporting reports see ["Export an Interactive Report" on page 14](#page-15-0).
- 6. For help on reading this report, click **Export Legend**, which defines the column headings.

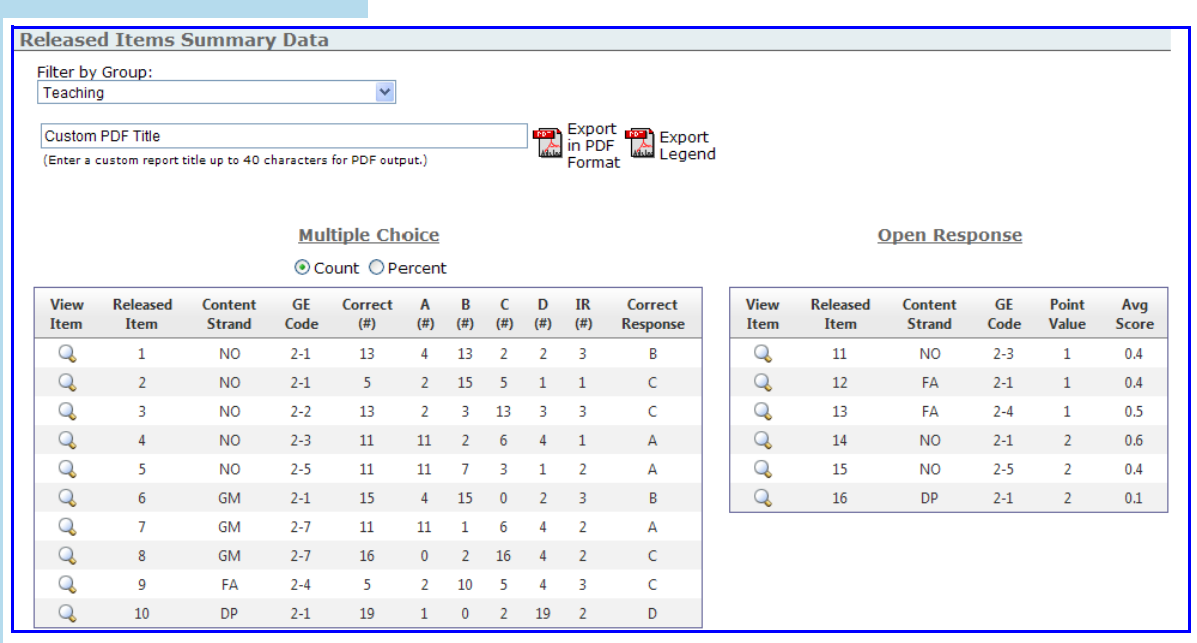

#### FIGURE 10. Math Released Items Summary

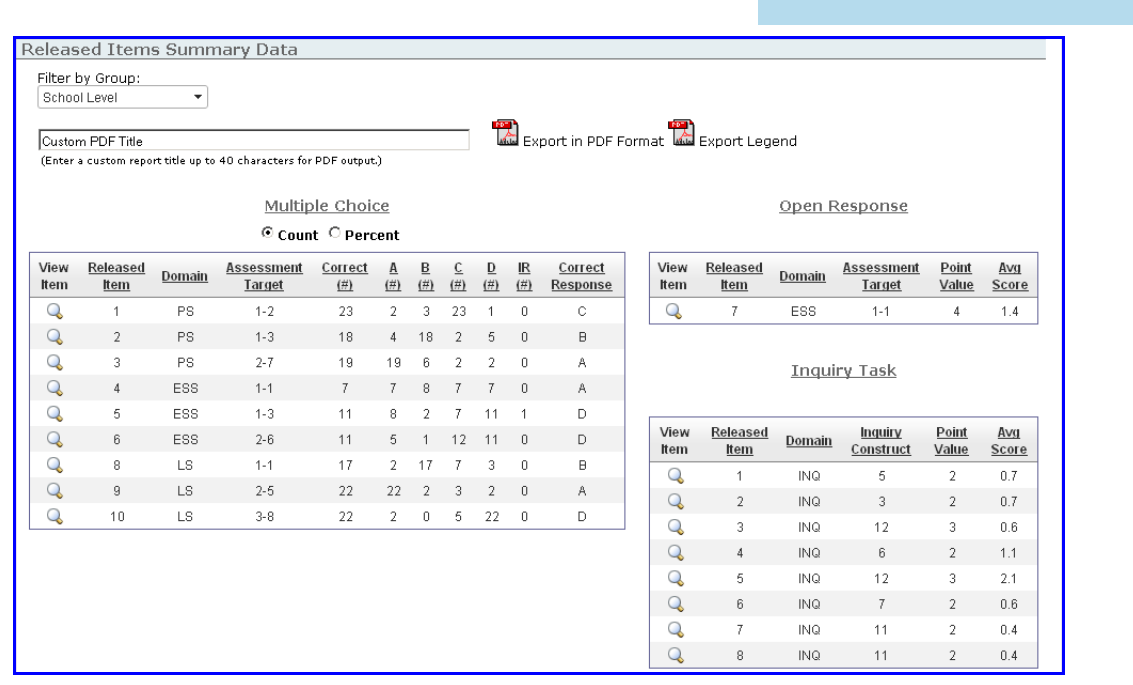

#### FIGURE 11. Science Released Items Summary

# <span id="page-28-0"></span>**Longitudinal Data (Interactive Menu)**

#### **View Longitudinal Data for a Student:**

- 1. Select the menu option **Longitudinal Data** from the **Interactive** menu and the **Basic Filtering Options** panel is displayed.
- 2. Set the filtering options to view the report by selecting values from the drop-down lists.

For more information on the **Filtering Options** see ["Filtering Options in the Reports and Interactive](#page-12-0)  [Menus" on page 11.](#page-12-0)

- 3. Select a grade from the **Filter by Grade** drop-down list.
- 4. Select a student from the list of available students on the left and the report displays on the right with all available data for the selected student.
- 5. View the report and click **Export Selected Student**  or **Export All Students** in PDF Format if needed. For more information on exporting reports see ["Export an](#page-15-0)  [Interactive Report" on page 14](#page-15-0).

#### **Column Labels:**

- n Year
- **Enrolled Grade**
- **n** School
- **n** Administration
- **D** Test Name
- Content Area
- **n** Score
- **D** Achievement Level

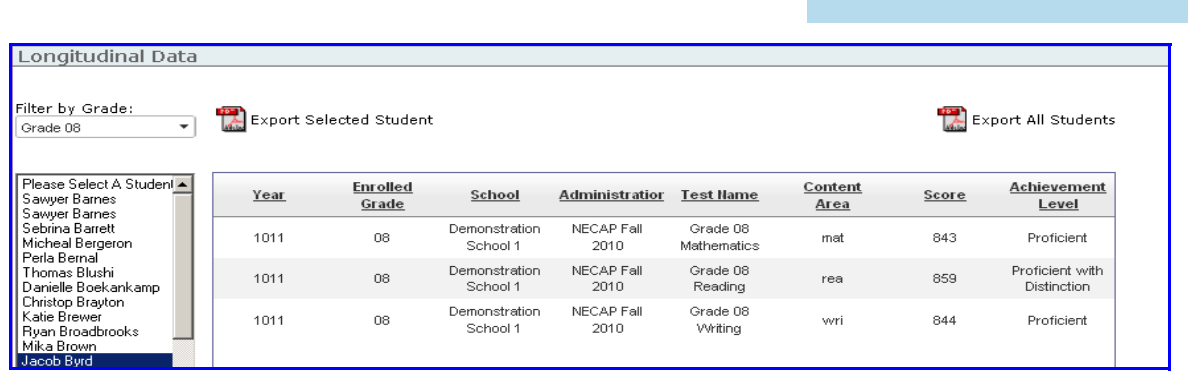

#### FIGURE 12. Reading and Math Longitudinal Data

# <span id="page-30-0"></span>**Supporting Documents Menu**

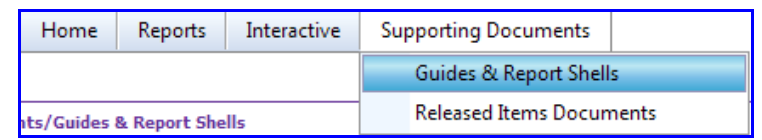

FIGURE 13. Supporting Documents Menu

# **The Supporting Documents menu offers the following items:**

 **Guides & Report Shells**: *Guide to Using the 2010 NECAP Reports, Guide to Using the 2010 NECAP Science Reports,* and *Sample Student Report Shells* in PDF format

**NOTE**: Sample Student Report Shells are blank report templates that do not contain any data.

 **Released Items Documents**: Released Items, Released Items Support Material and Student Work Samples available in PDF format

# <span id="page-31-0"></span>**Account Management Menu**

The **Account Management** menu option is only available to a School Principal. For more information on accounts see ["Account Types" on page 6](#page-7-0). Use the **Account** 

**Management** menu to create, add or delete user accounts; set active users and assign students to a specific teacher account.

Interactive

Passwords are casesensitive and must contain a minimum of five alphanumeric characters.

V,

Account Management

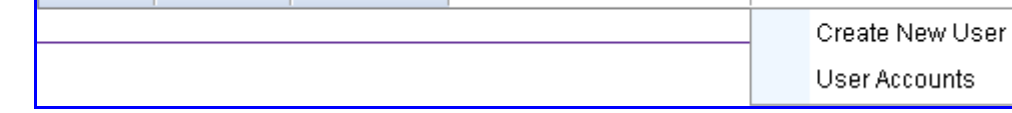

**Supporting Documents** 

FIGURE 14. Account Management Menu

Reports

# **Create New User**

#### **Create a user:**

Home

- 1. Select the menu option **Create New User** from the **Account Management** menu to open the **Create User** screen.
- 2. Enter a **User Name**, **First Name** and **Last Name**.
- 3. Enter a **Password** for the new account. Re-enter the new password for verification.

You will be prompted if the two passwords do not match. Re-enter if needed.

A user name must be unique within a state. If a user name already exists you will be prompted to create a user with a different user name.

- 4. Select the checkbox next to each test for the teacher or select the checkbox next to **Test Name** to select all tests.
- 5. Click the **Submit** button.

A message will display indicating the new account has been successfully created. The user name is active and ready for student assignment.

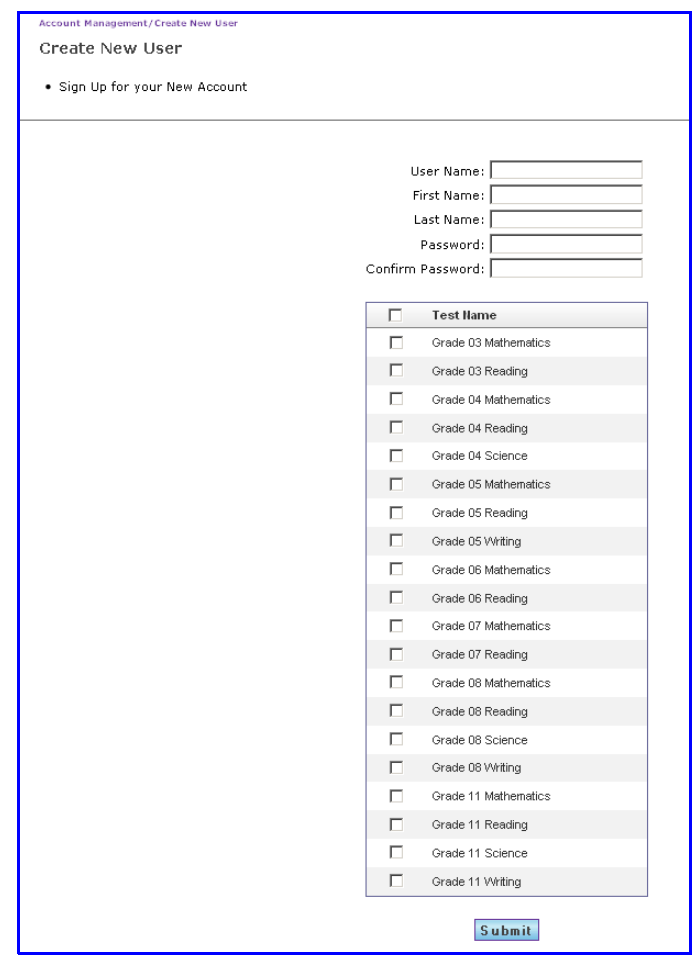

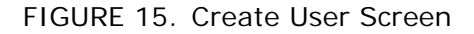

# **User Accounts**

Select the menu option **User Accounts** from the **Account Management** menu to display account management options.

Scrolling may be required to view an account in the User Account Management page depending upon how many accounts are in the system.

Checking the checkbox in the heading row of the list of user accounts selects all displayed user accounts.

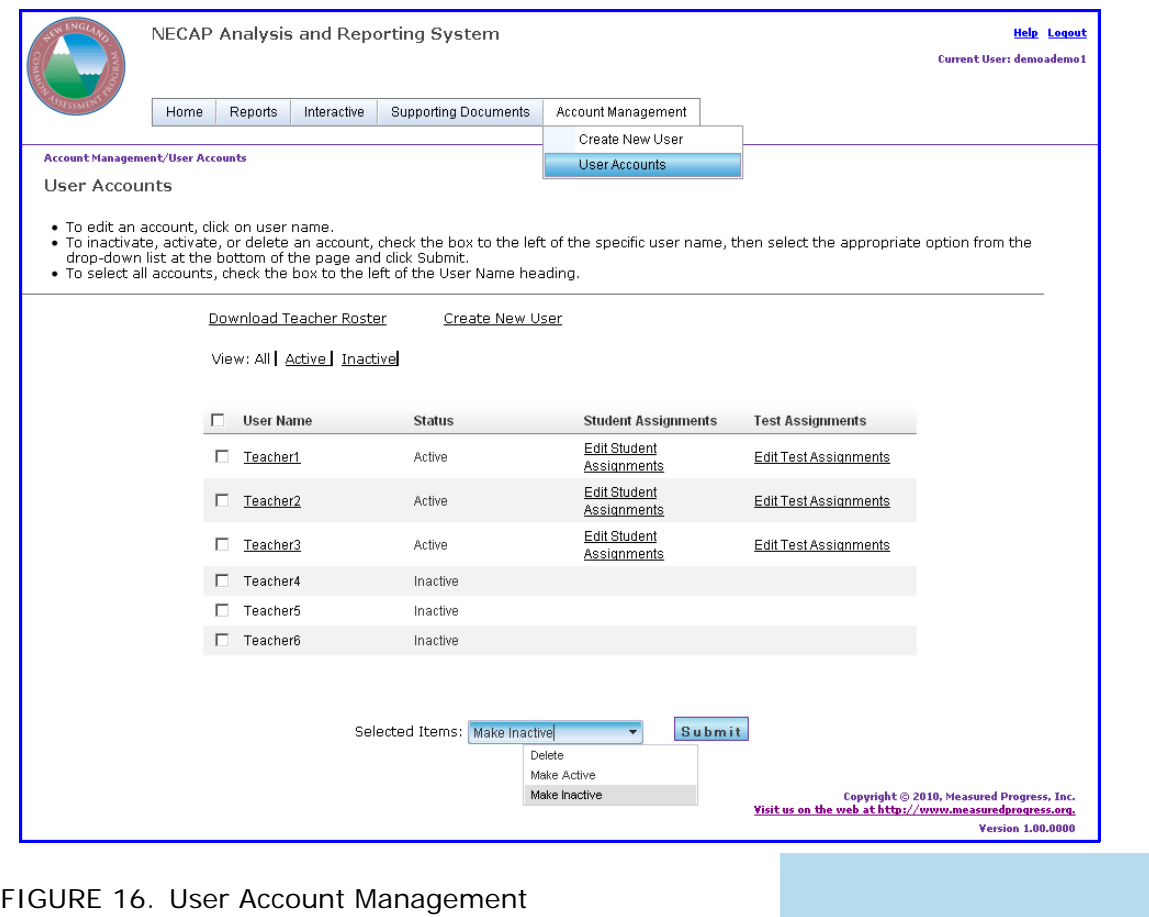

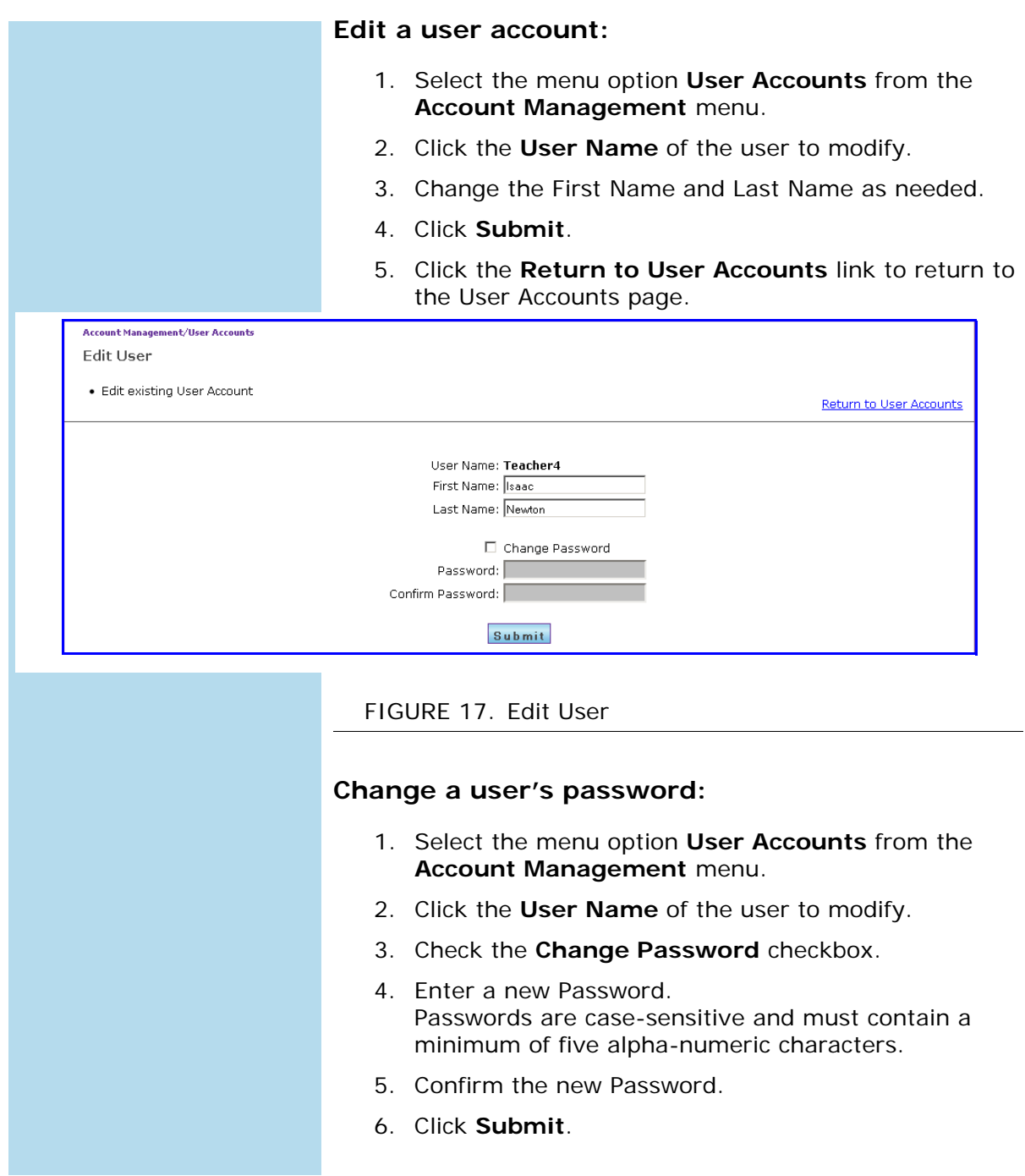

7. Click the **Return to User Accounts** link to return to the User Accounts page.

#### **Delete a user:**

- 1. Select the menu option **User Accounts** from the **Account Management** menu.
- 2. Check the checkbox next to the user(s) to be deleted from the **User Name** list.
- 3. Select **Delete** from the **Selected Items** drop-down list box.

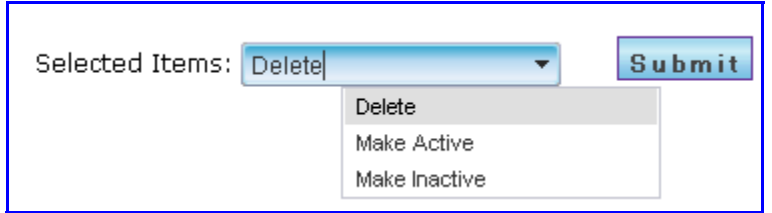

FIGURE 18. **Selected Items** Drop-down list

4. Click the **Submit** button.

#### **Make Users Active or Inactive**

- 1. Select the menu option **User Accounts** from the **Account Management** menu.
- 2. Check the checkbox next to the user(s) to make active or inactive from the **User Name** list.
- 3. Select **Make Active** or **Make Inactive** from the **Selected Items** drop-down list box.
- 4. Click the **Submit** button.

When a user name is set inactive, the user is unable to log in to the system and receives a message stating, "Your login attempt was not successful. Please try again."

<span id="page-36-0"></span>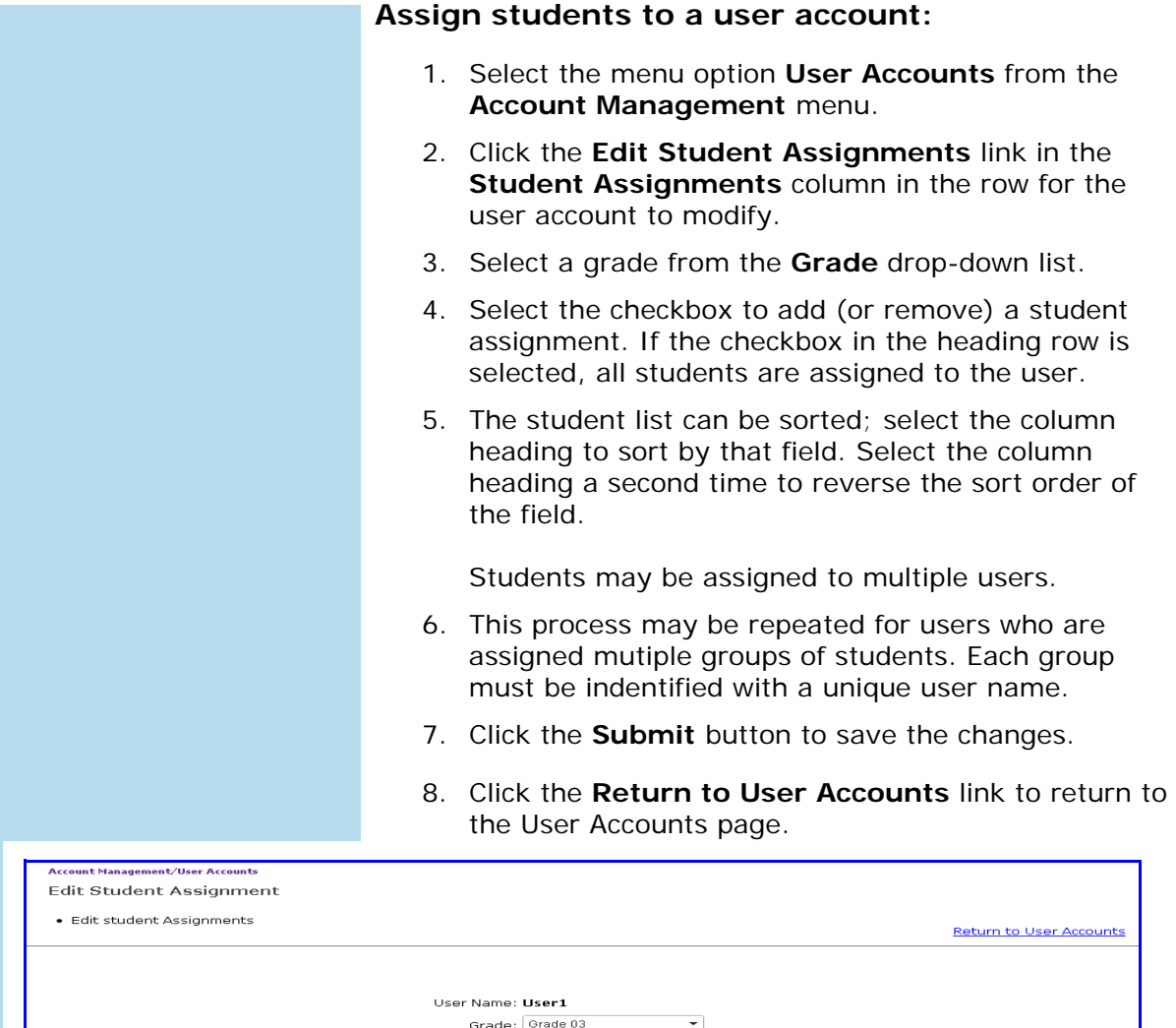

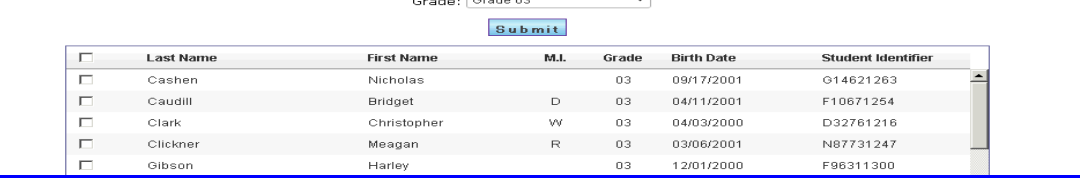

# FIGURE 19. Student Assignment Screen

Once accounts have been created, a list of teacher user names and passwords is available on the home page via **Download Teacher Roster with User IDs and Passwords Report** link.

#### **Assign tests to a user account:**

- 1. Select the menu option **User Accounts** from the **Account Management** menu.
- 2. Click the **Edit Test Assignments** link in the **Test Assignments** column in the row for the user account to modify.
- 3. Select the checkbox to add (or remove) a test assignment. If the checkbox in the heading row is selected, all tests are assigned to the user.

Users do not need to create a new user account to access additional tests. Use the following procedure to assign tests, such as the science test, to an existing user account.

4. Click the **Submit** button to save the changes.

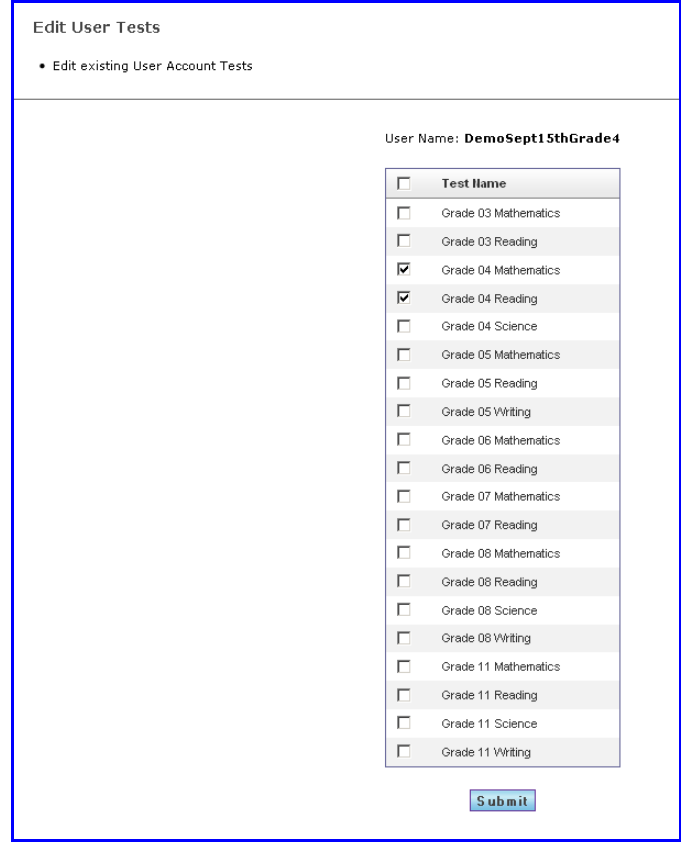

FIGURE 20. Edit User Tests

5. Click the **Return to User Accounts** link to return to the User Accounts page.